The Teacher Portal provides the capability to create classes, populate classes with students, which automatically creates a username and password for each student, and view class-level and individual student progress and performance reports.

Authorized individuals (school administrators and teachers) can access the Teacher Portal through ATLT's web site, https://www. ATLTGAMES.com. To access the Teacher Portal click on the TEACHER PORTAL link at the top right corner of the web page and enter your username and password. This will bring up a list of the classes a teacher is authorized to access. (The school administrator has access to all school classes as shown in the adjacent screen shot.) The number of available licenses is also listed at the top of the page.

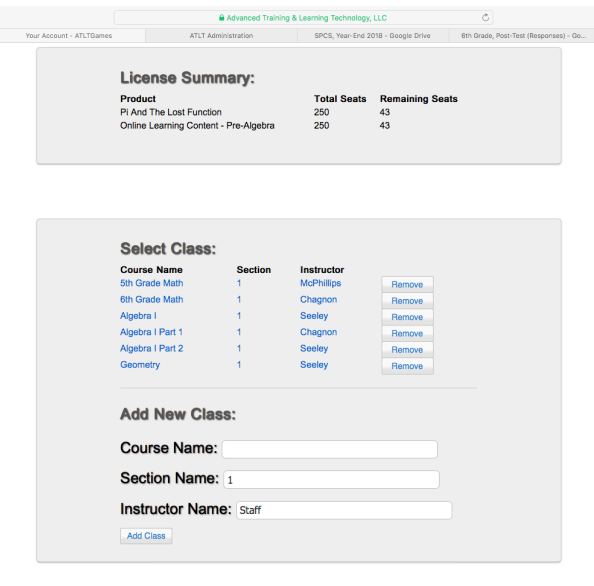

The capability to add a new class is provided at the bottom of this page. How-to videos that describe the steps for setting up school accounts and classes, and accessing student progress/performance reports can be found on ATLT's web site by clicking the Support button that is located just below the TEACHER PORTAL button. Then scroll down under the "FAQ" heading to find the seven "Help with School Accounts, Classes, and Reports" how-to videos. (Normally, classes will be set up for teachers who provide a 2-column list of student first and last names in Excel format.)

Clicking on the link for a class brings up a page with links for class-level reports, and a list of students assigned to the class, as shown in the adiacent screen shot. There is a link for the color-coded class-level progress/performance report, and a link for a tabular progress/performance report under "Classroom Reports". Each student assigned to the class is then listed to include Student ID, which is the student's password, and his/her username. Teachers can access individual student progress/ performance reports by clicking on the student's name.

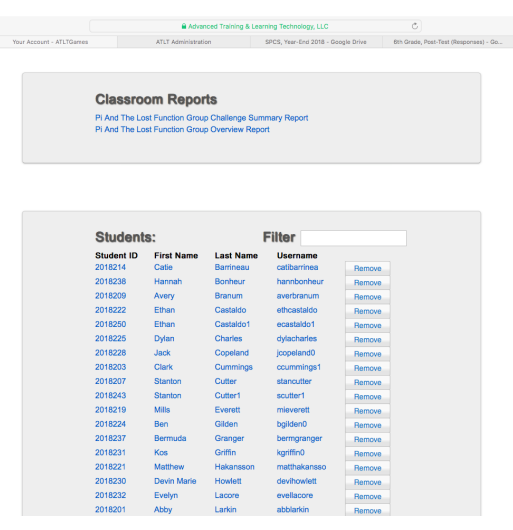

© Advanced Training & Learning Technology, LLC, 4445 Corporation Lane, Suite 251, Virginia Beach, VA 23462 (757) 651-4110